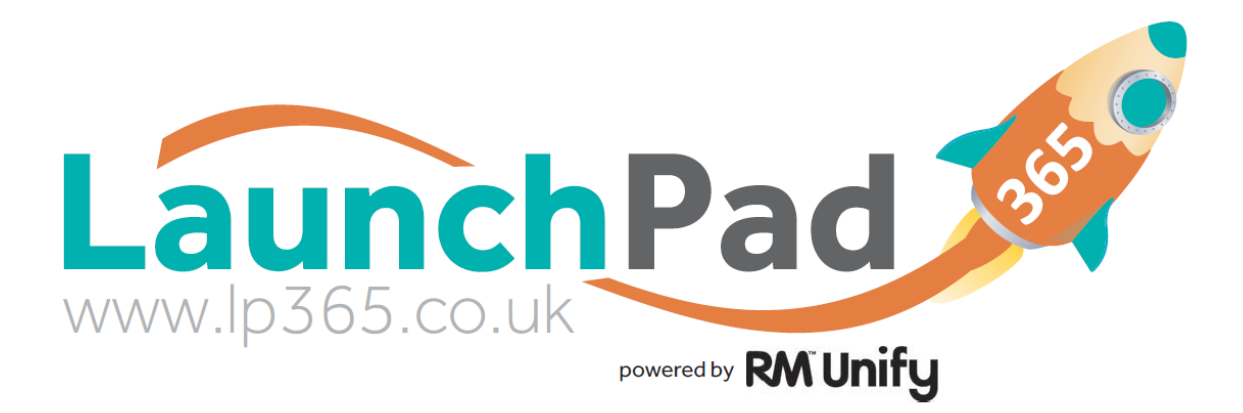

# Staff and Students

## Users Guide

### **Logging on to LaunchPad365**

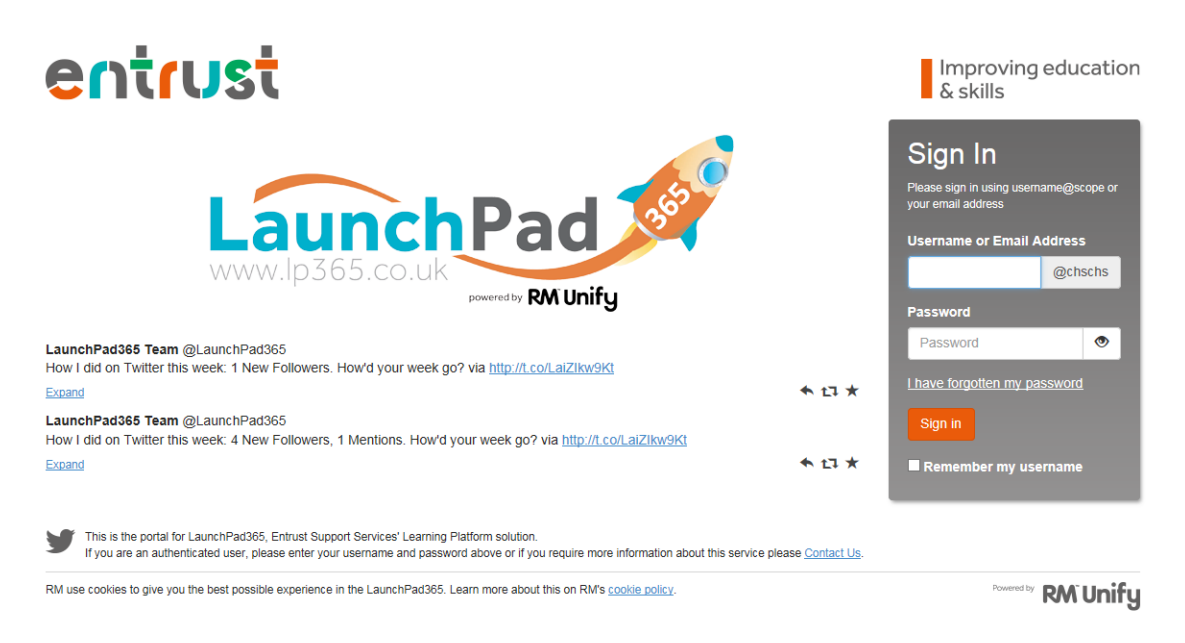

- 1. Browse to the school website and under the Students or Staff menu click on the link for LaunchPad365 [\(http://chschs.lp365.co.uk\)](http://chschs.lp365.co.uk/).
- 2. Enter your user credentials. Under username you can use either:
	- a. Your school email address (example; [user@cheslynhay-high.staffs.sch.uk\)](mailto:user@cheslynhay-high.staffs.sch.uk)
	- b. Your school network username followed by @chschs (example; user@chschs)
- 3. Click **Sign-In**. You will see your user's Launch Pad, with the main RM Unify menu at the top.
- 4. The first time you login you are asked to accept the Acceptable Use Policy and Terms and Conditions. You must agree to these before you can sign-in.

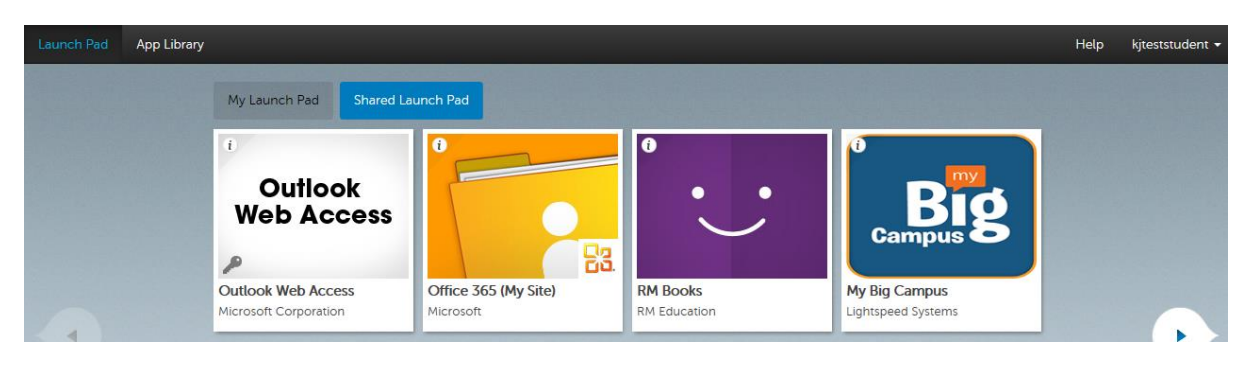

#### **Basic Apps and What They Do**

Below is a list of the main Apps (Tiles) that you will use with a brief explanation of what they do:-

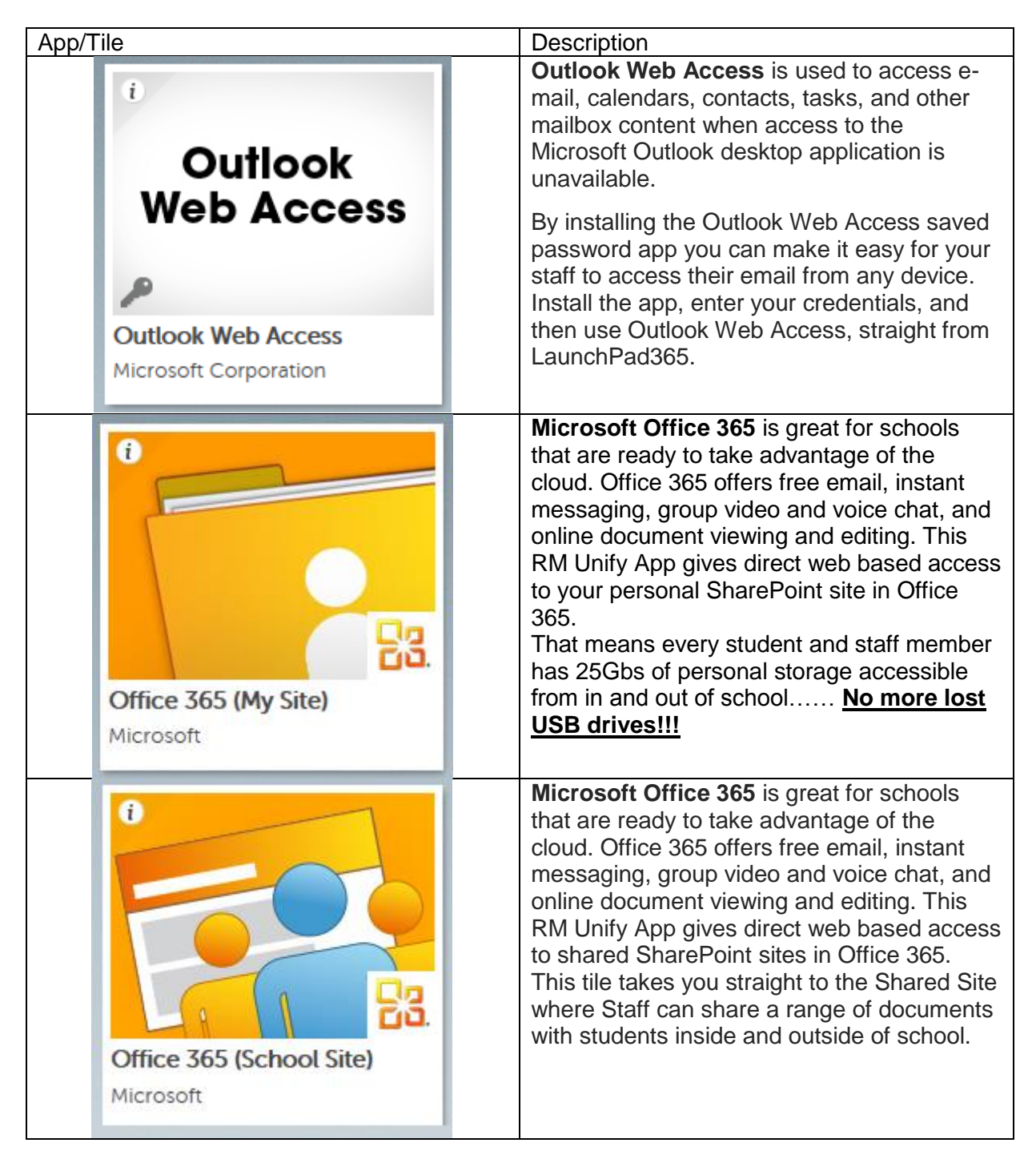

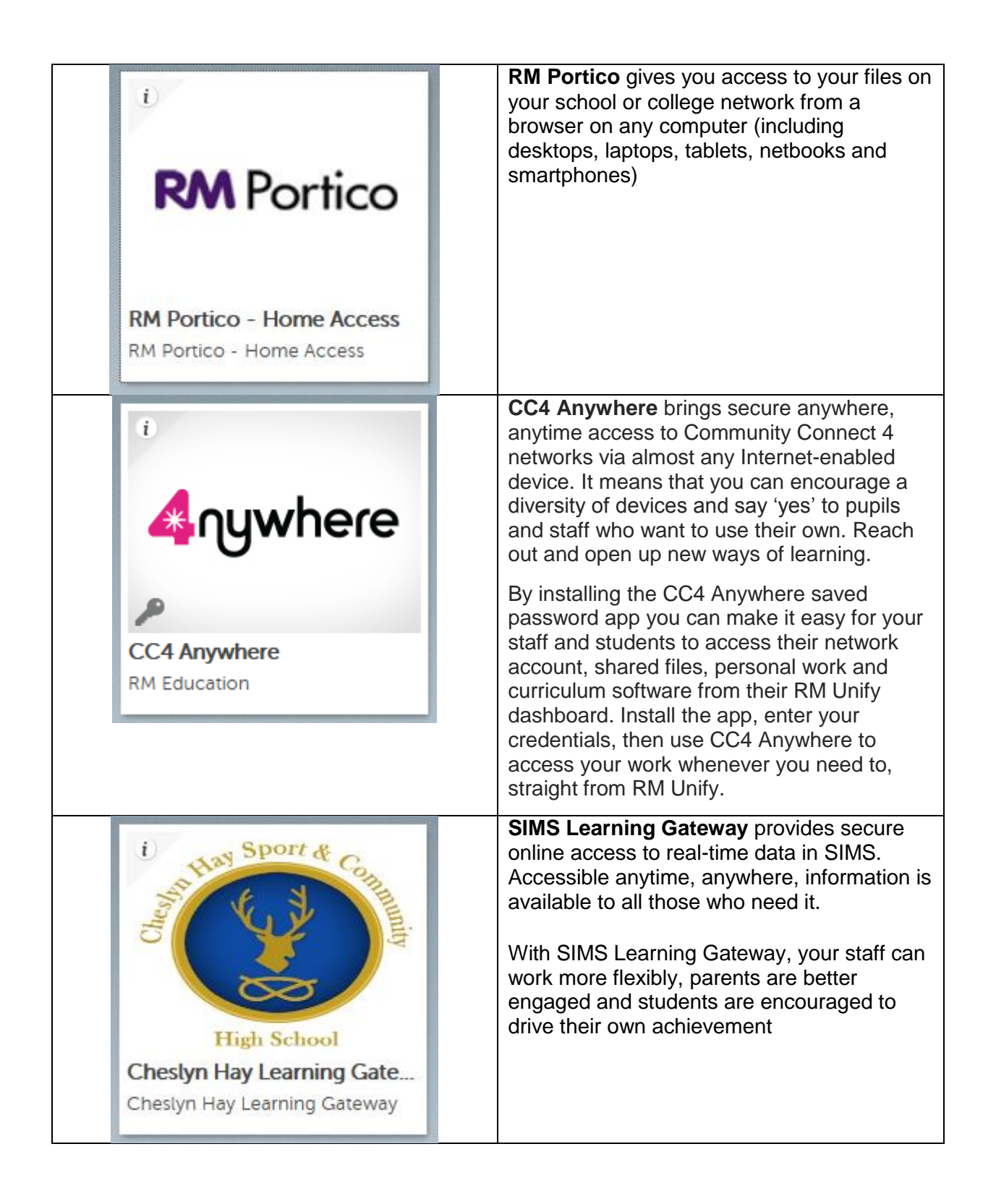

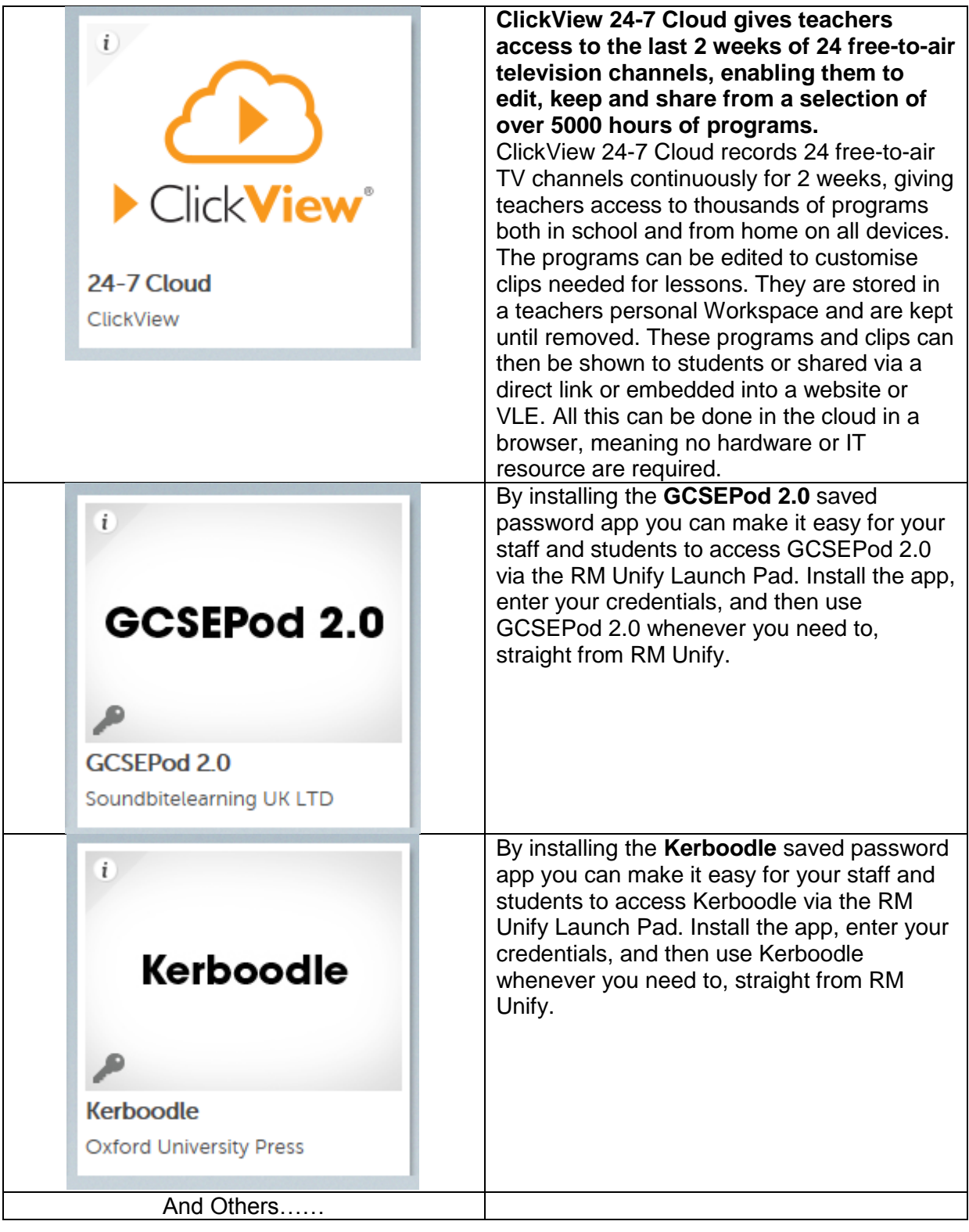

#### **Saved Password apps**

Where Single Sign-On is not supported by an app provider, then some apps have the ability to be '**Saved Password apps'**. Saved Password apps provide a way for you to integrate services which you are already using into LaunchPad365. They prompt the user to enter their username and password once, but then give the user single sign-on access to the app thereafter.

Saved Password app tiles are distinguished by a '**key**' icon and a plain white background:

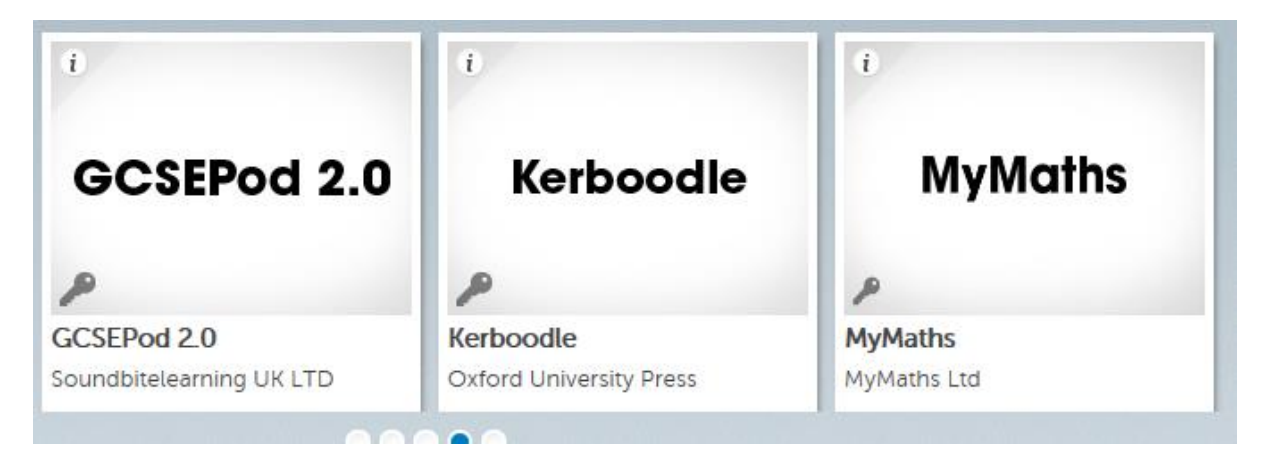

#### **Using a Saved Password app**

To run a Saved Password app for the first time, users must complete an additional step.

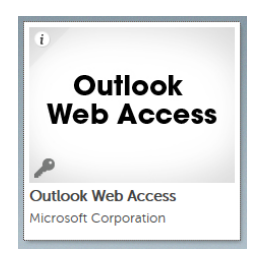

- 1. On the Launch Pad, click the app.
	- a. A page like the below is displayed

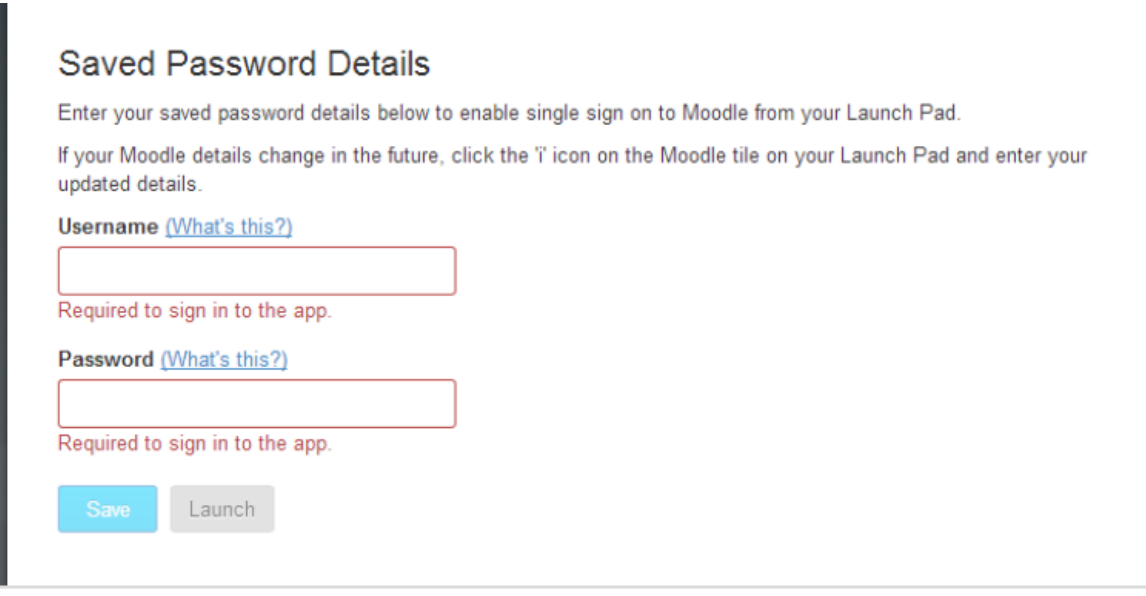

- 2. Enter the username and password for this application in the boxes provided and click **Save**.
- 3. Then click **Launch**.

LaunchPad365 will now remember these login credentials, so you won't need to enter them again.

If the login credentials for this application change in the future, you can update them as follows:

- 1. Find the app tile on the Launch Pad and click its '**i**' button.
- 2. Click **Edit Settings**.
- 3. Make any required changed to the username and password details, and click **Save**.

#### **Using Launch Pads**

#### **Choosing a Launch Pad**

From the LaunchPad365 menu choose **Launch Pad**. This then gives you the option of '**My Launch Pad**' or '**Shared Launch Pad**'.

- **Shared Launch Pad** is the Launch Pad that is controlled by the School ICT Department.
- **My Launch Pad** is where you can create your own Launch Pad with just the apps you mostly use instead of scrolling through all of the Shared Launch Pad apps/tiles.

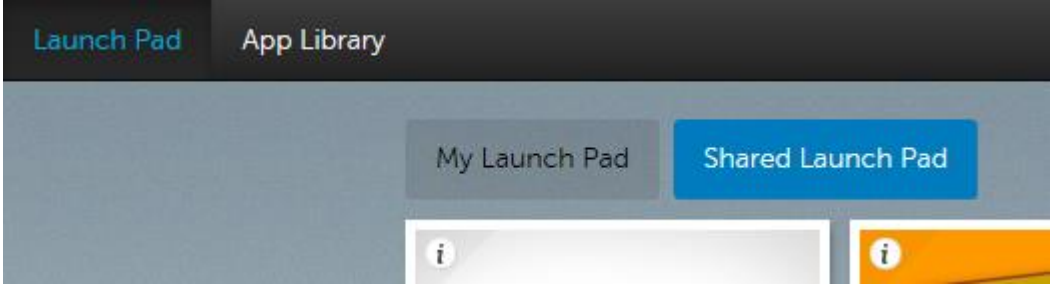

#### **Setting up My Launch Pad**

You can decide what tiles you want on your My Launch Pad. It will be empty until you add the first app tile. To add a tile:

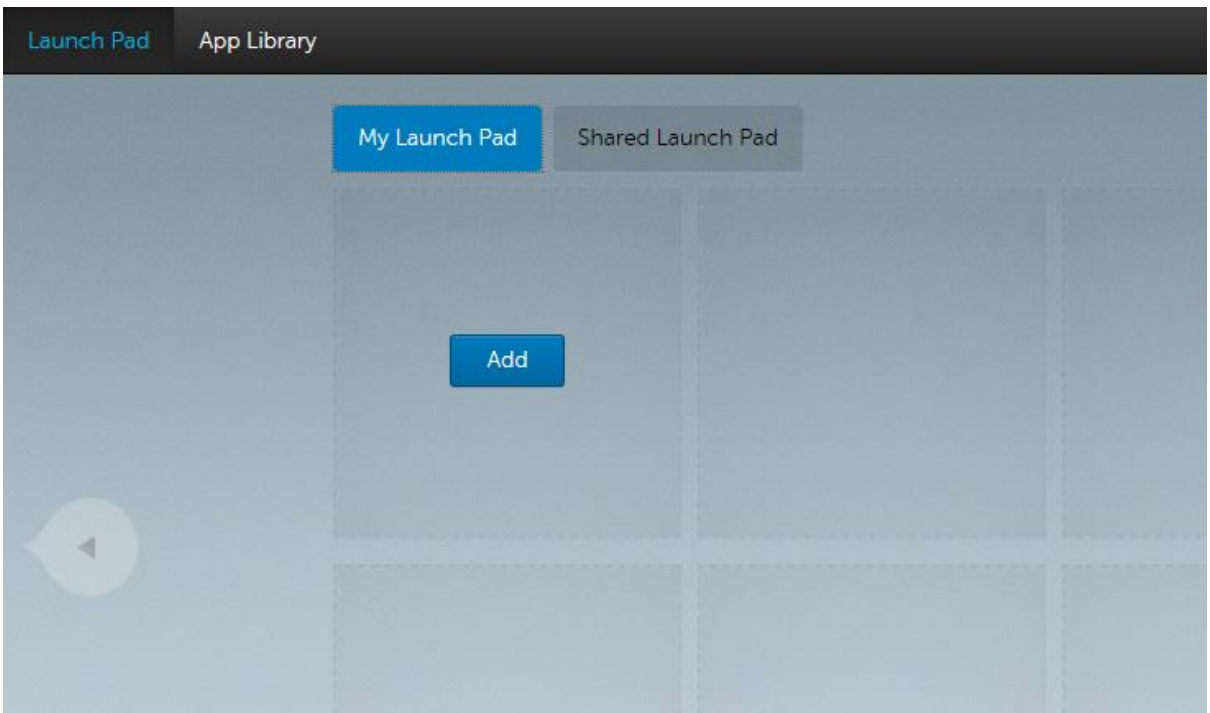

1. Click the **Add** button on an empty space. An '**Add**' popup window is displayed.

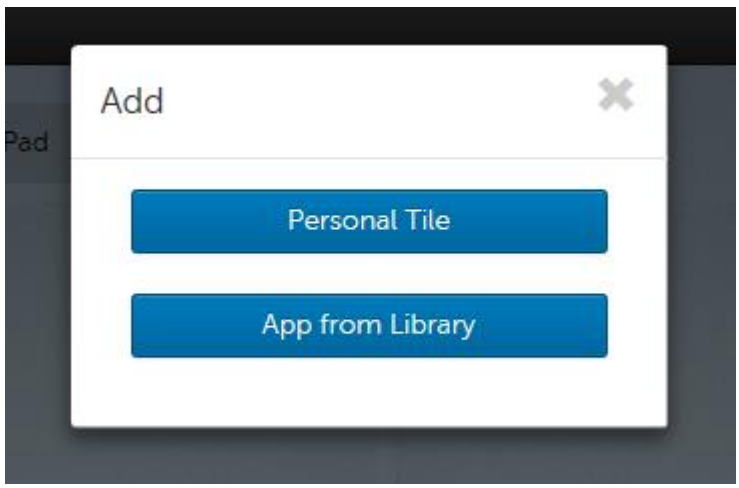

- 2. To choose an app, click **App from Library**. You are taken to the App Library.
- 3. Find the app you want to add, and click on its tile. You'll see an information page about this app. If this app is available to add, it shows an Add to **My Launch Pad** button.

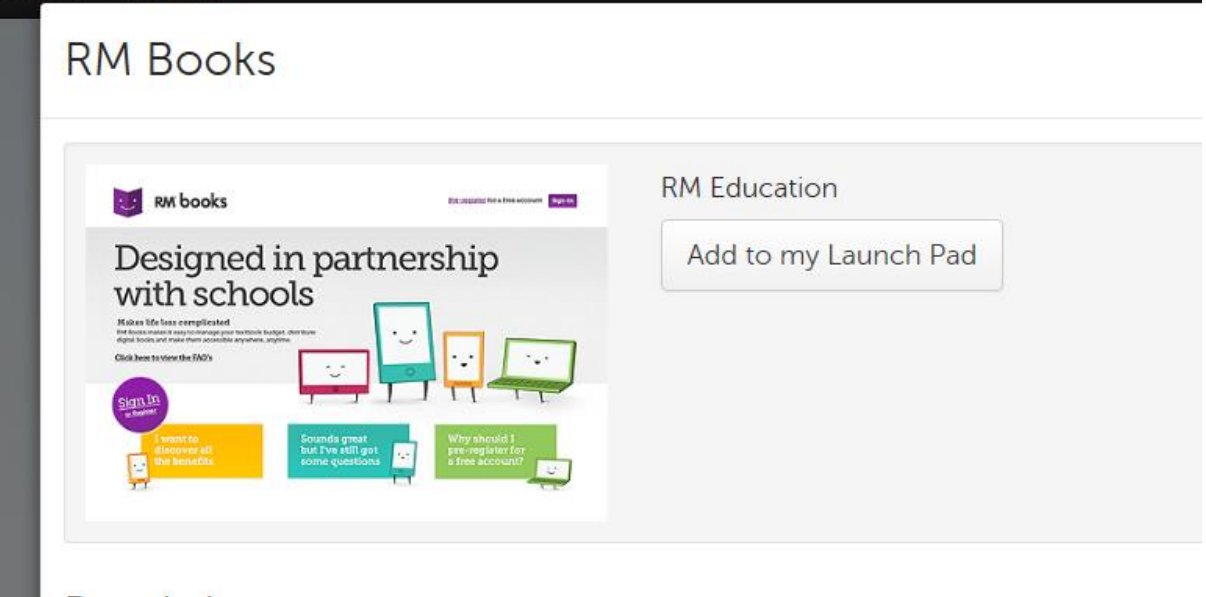

- 4. Click Add to **My Launch Pad**. The app is added to My Launch Pad.
- 5. Click the cross to close the app information window. You can add more app tiles in the same way.
- 6. When you have finished, from the LaunchPad365 menu choose **Launch Pad**.